# Dell P2418HT User's Guide

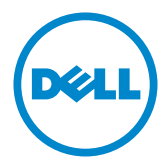

Model: P2418HT Regulatory model: P2418HTt

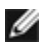

NOTE: A NOTE indicates important information that helps you make better use of your computer.

CAUTION: A CAUTION indicates potential damage to hardware or loss of data if instructions are not followed.

WARNING: A WARNING indicates a potential for property damage, personal injury, or death.

Copyright © 2017-2019 Dell Inc. All rights reserved. This product is protected by U.S. and international copyright and intellectual property laws.

Dell™ and the Dell logo are trademarks of Dell Inc. in the United States and/or other jurisdictions. All other marks and names mentioned herein may be trademarks of their respective companies.

# **Contents**

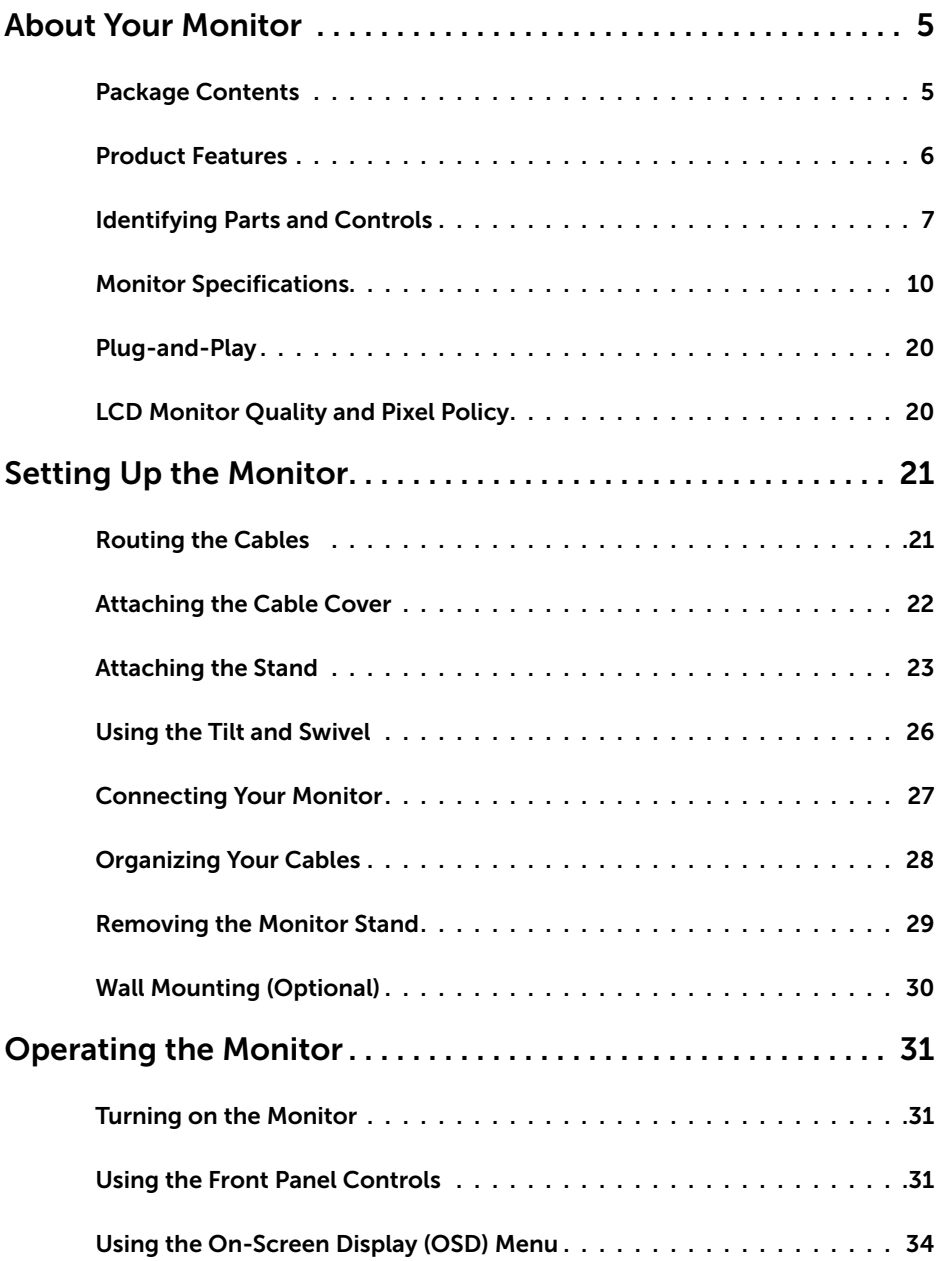

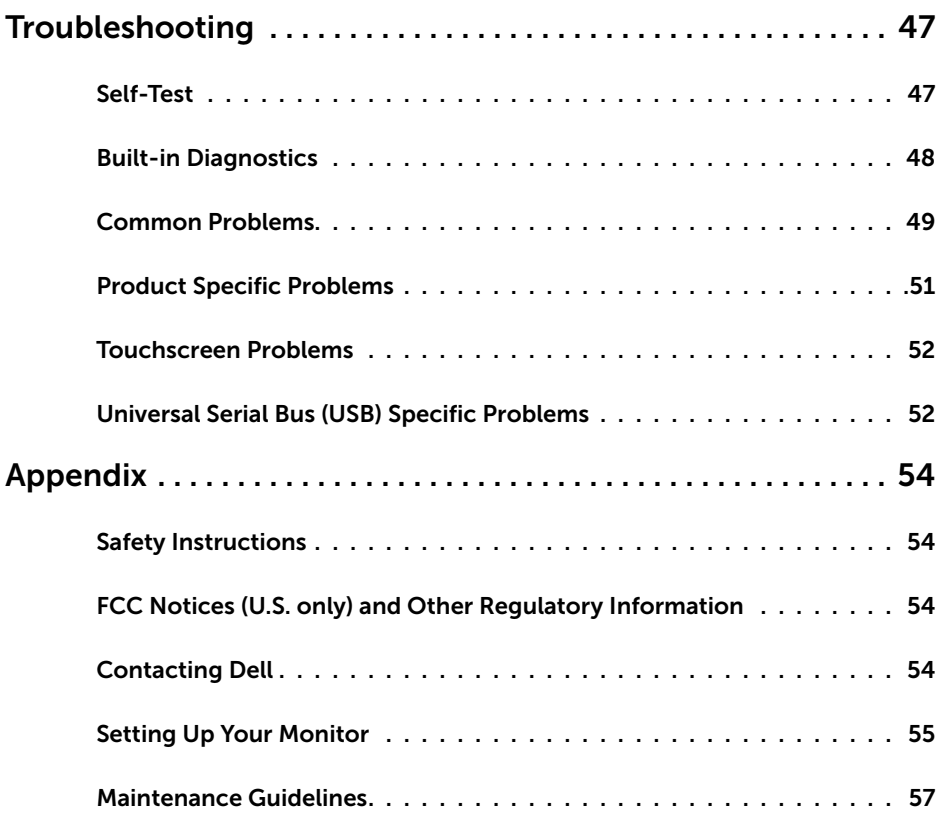

### Package Contents

Your monitor ships with the components shown below. Make sure that you have received all the components and [contact Dell](#page-53-1) if something is missing.

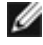

<span id="page-4-0"></span> $\overline{a}$ 

NOTE: Some items may be optional and may not ship with your monitor. Some features or media may not be available in certain countries.

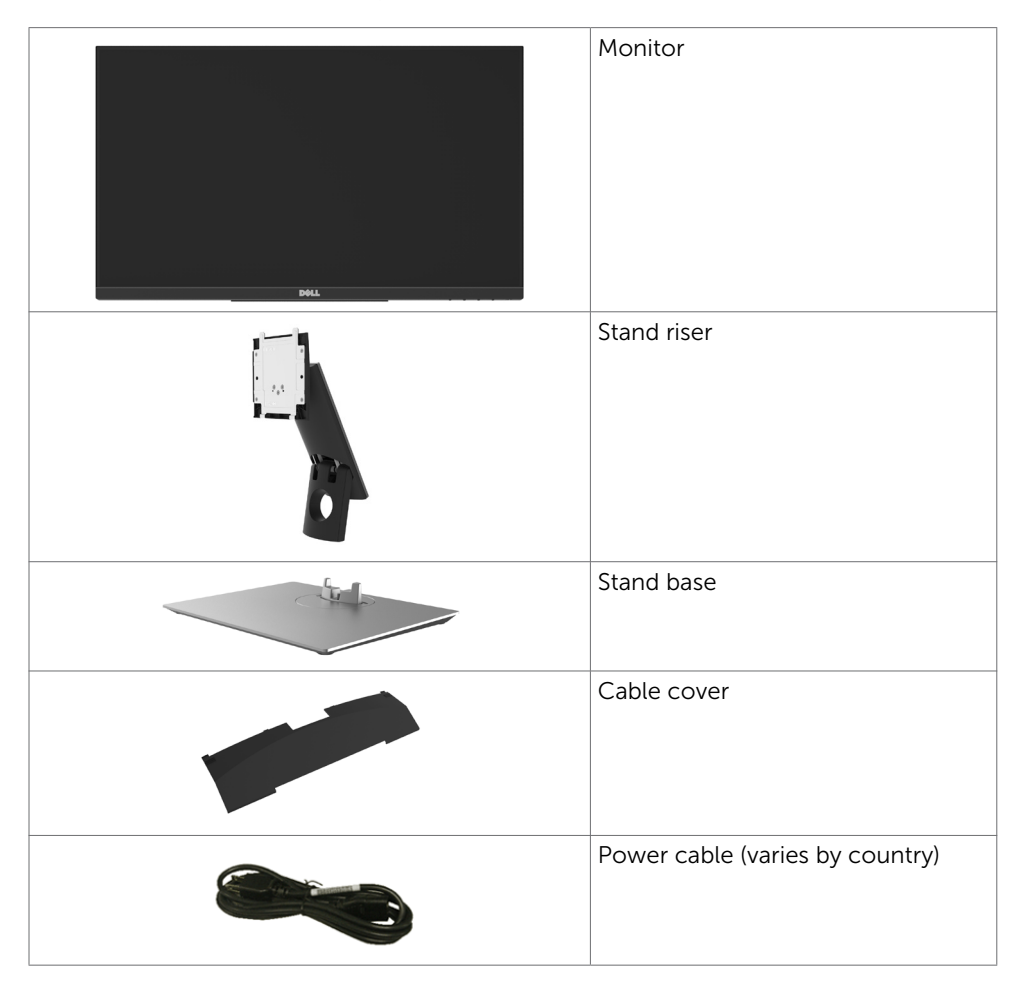

<span id="page-5-0"></span>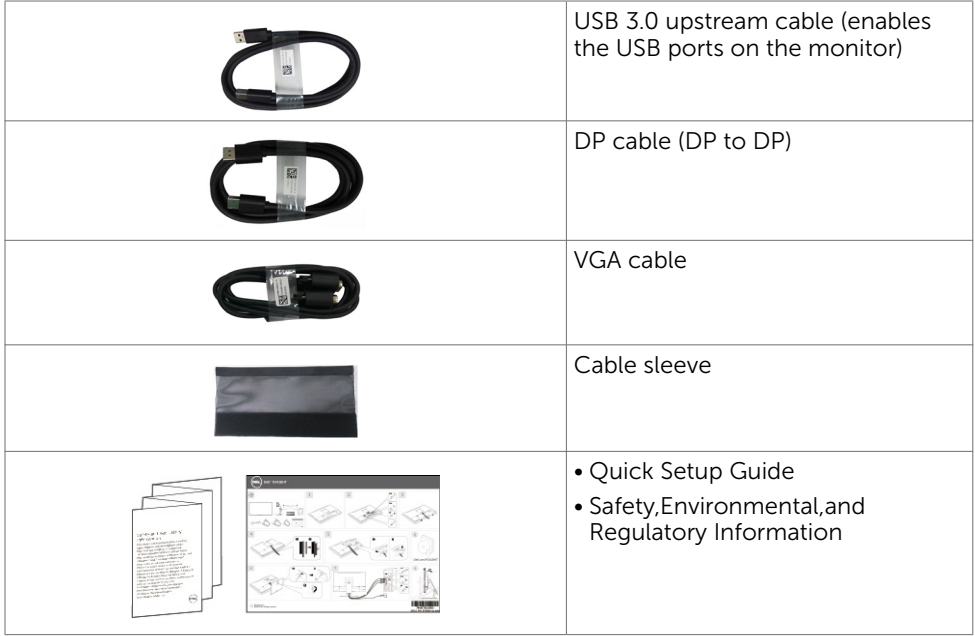

### Product Features

The Dell P2418HT monitor has an active matrix, thin film transistor (TFT), liquid crystal display (LCD), and LED backlight. The monitor features include:

- 60.47 cm (23.8-inch) active area display (Measured diagonally)  $1920 \times 1080$  (16:9 aspect ratio) resolution, plus full-screen support for lower resolutions.
- • Tilt and swivel adjustment capability.
- • Removable pedestal and Video Electronics Standards Association (VESA™) 100 mm mounting holes for flexible mounting solutions.
- Extensive digital connectivity with DP, VGA, HDMI, and USB 3.0 helps future-proof your monitor.
- Plug and play capability if supported by your system.
- • Optimize eye comfort with a flicker-free screen and ComfortView feature which minimizes blue light emission.
- • On-Screen Display (OSD) adjustments for ease of set-up and screen optimization.
- Security lock slot.
- • Supports Asset Management Capability.
- Arsenic-Free glass and Mercury-Free for Panel only.
- • Energy Gauge shows the energy level being consumed by the monitor in real time.
- • 0.3 W standby power when in the sleep mode.

# <span id="page-6-0"></span>Identifying Parts and Controls

### Front view

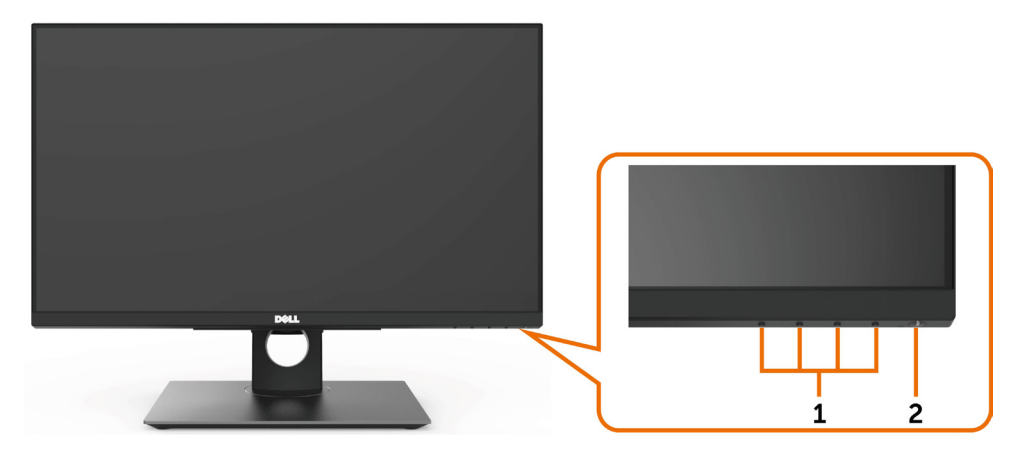

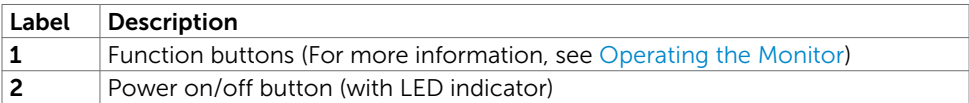

#### Back View

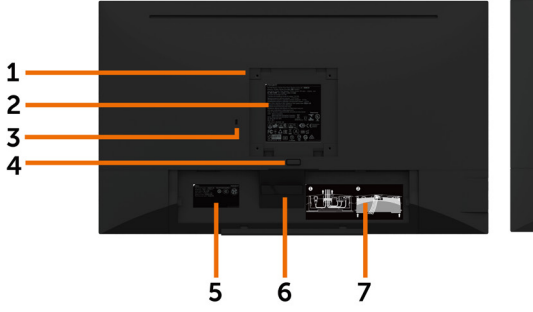

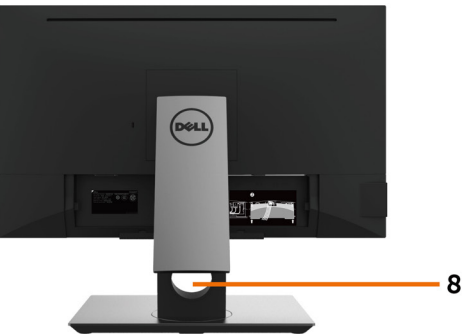

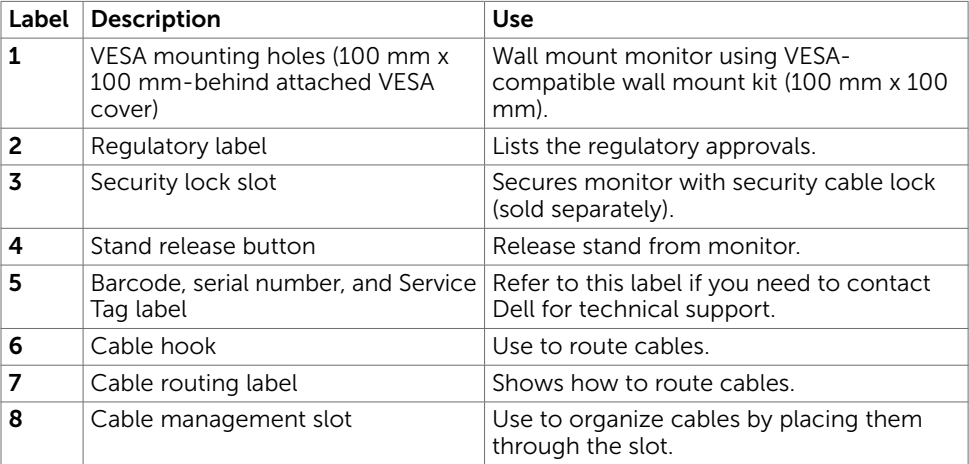

### Side View

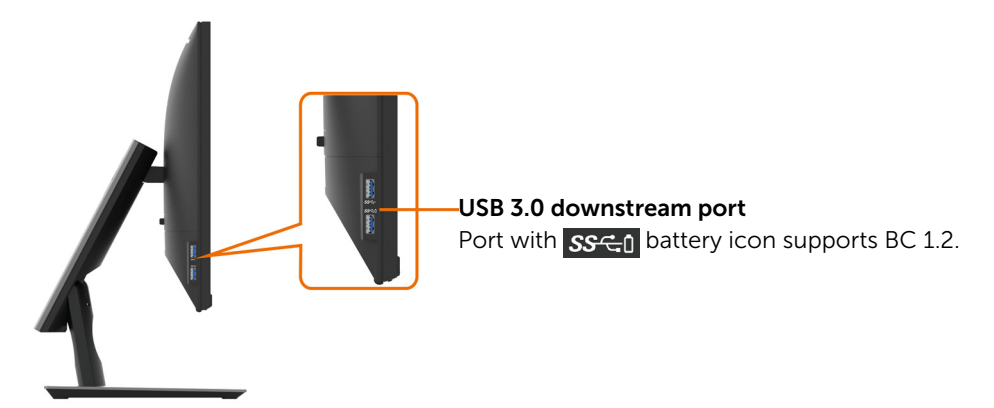

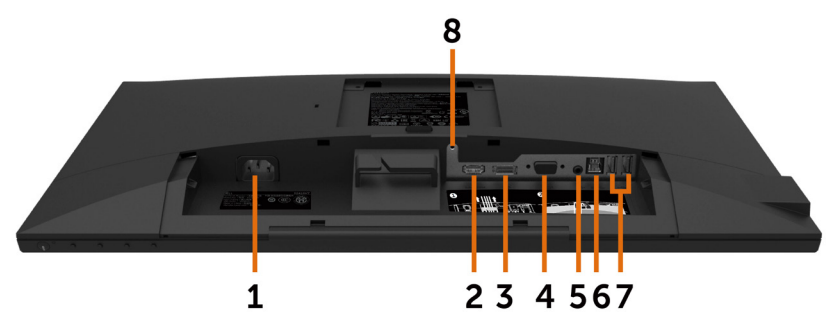

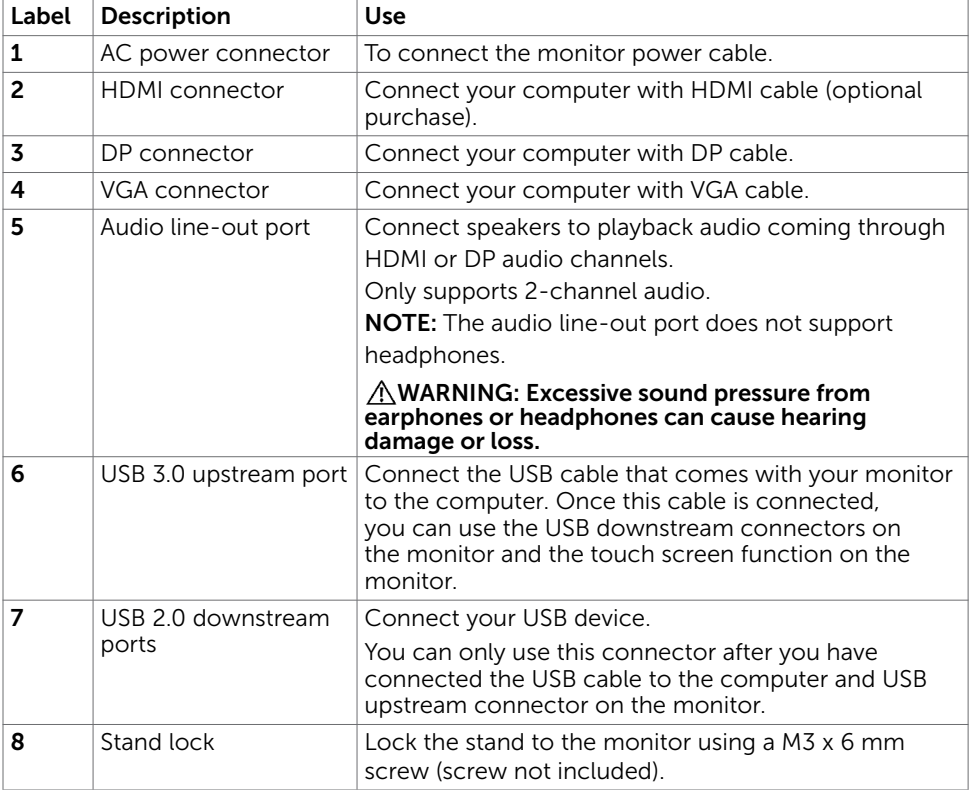

# <span id="page-9-1"></span><span id="page-9-0"></span>Monitor Specifications

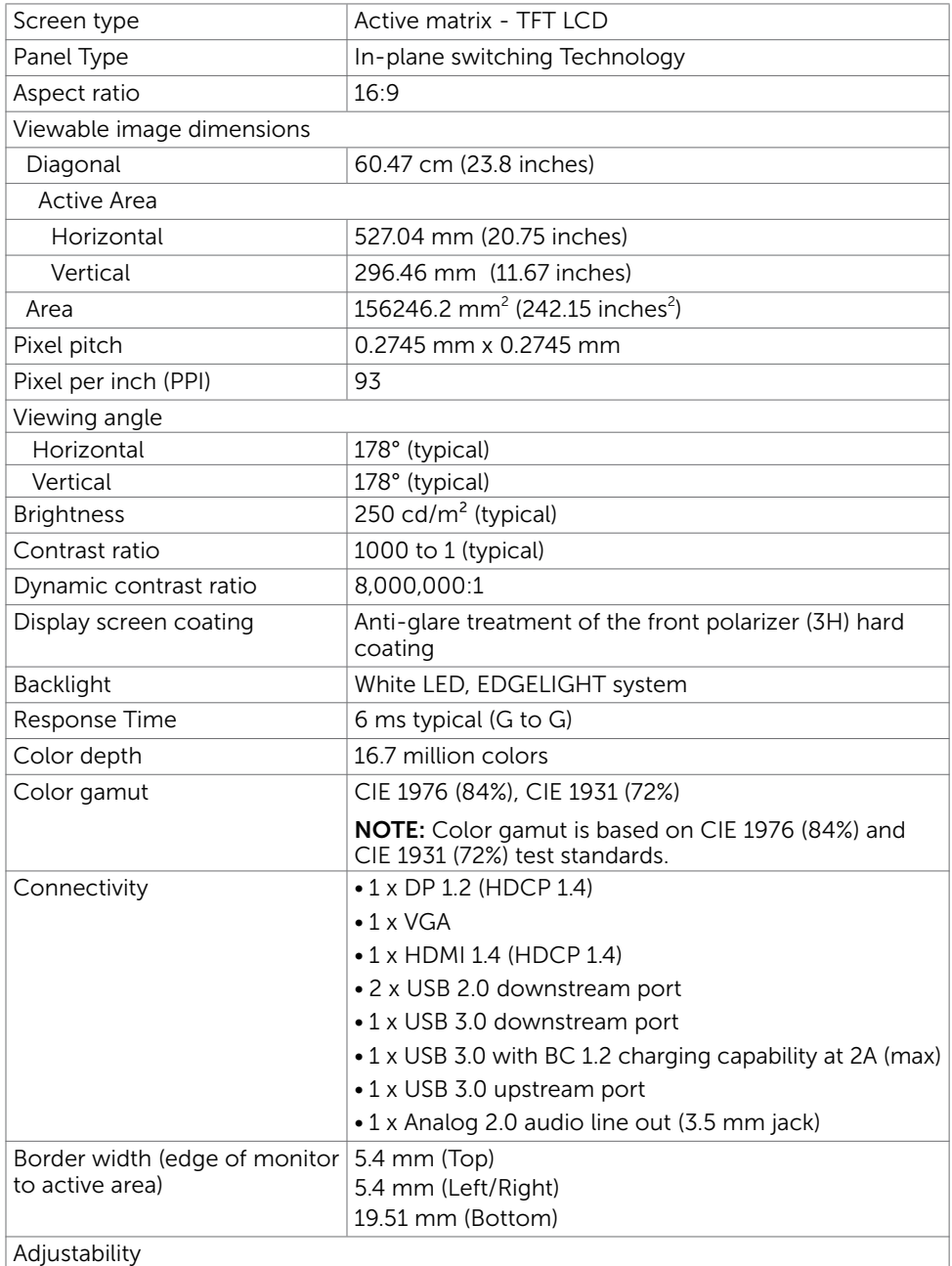

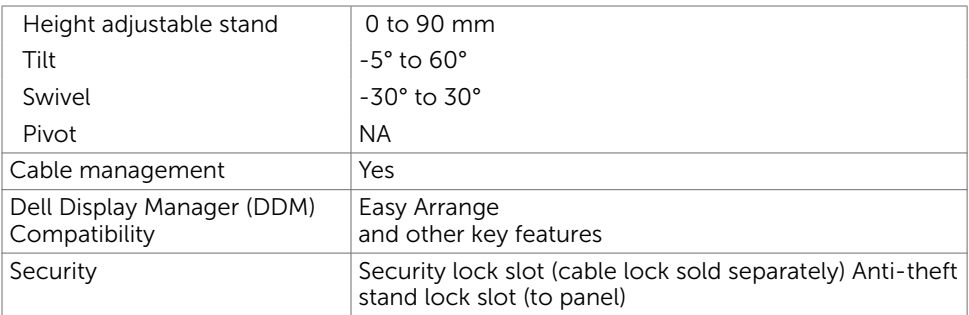

### Touch

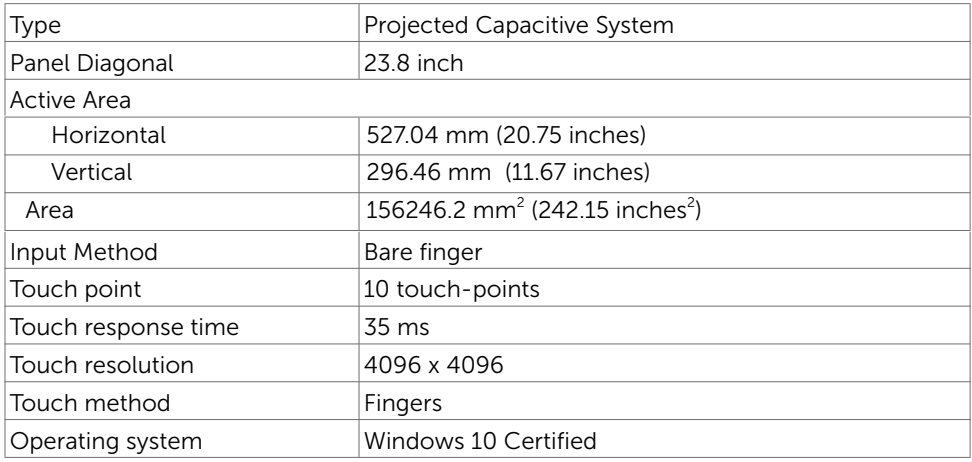

### Resolution Specifications

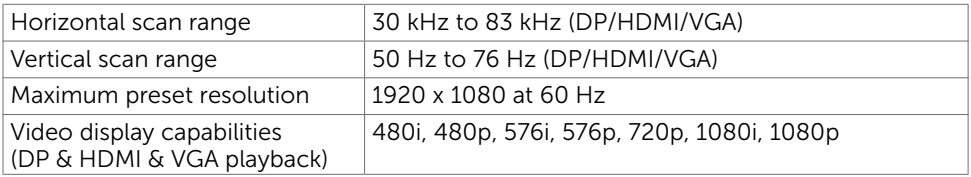

#### Preset Display Modes

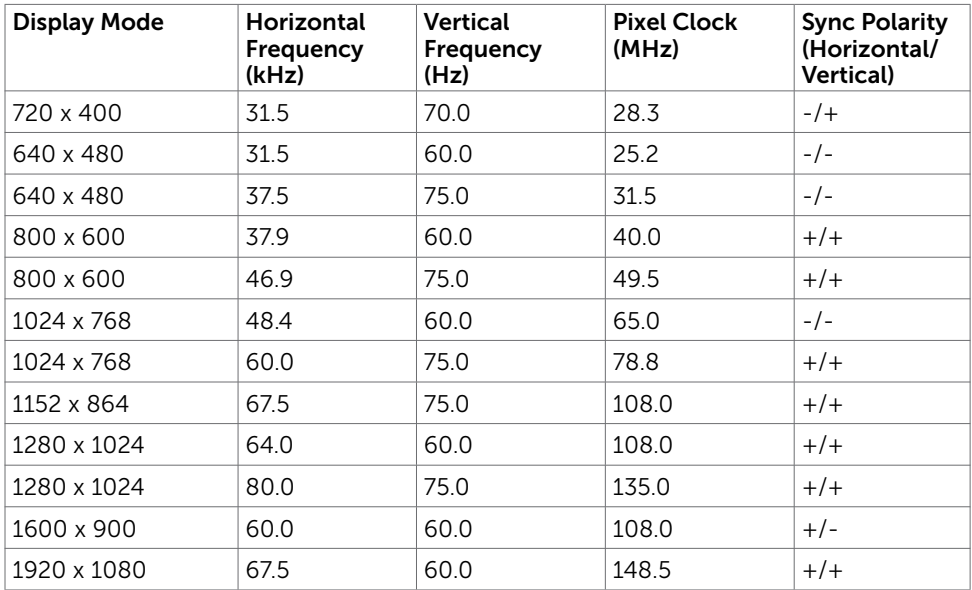

### Electrical Specifications

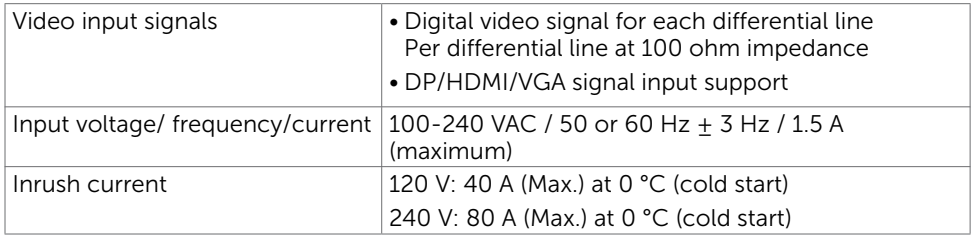

### Physical Characteristics

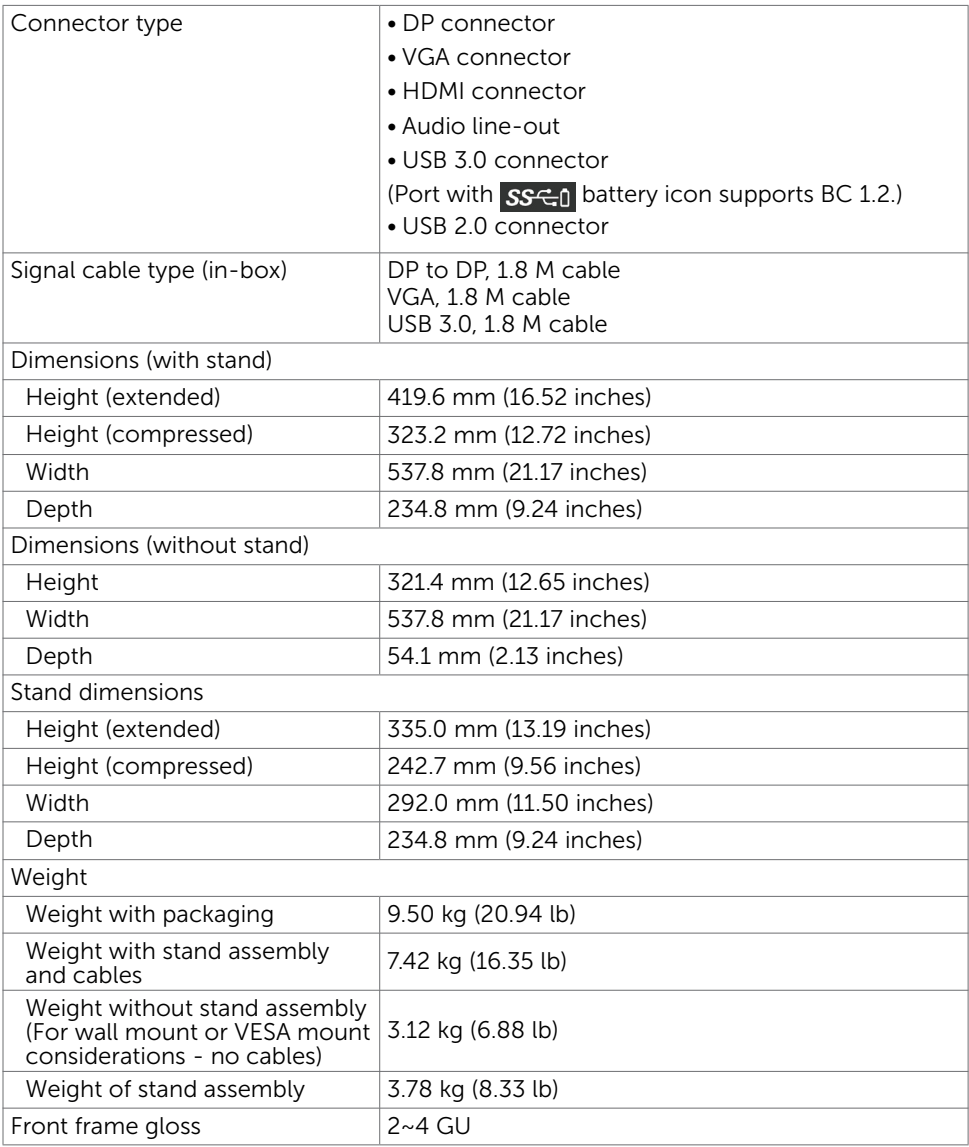

#### Environmental Characteristics

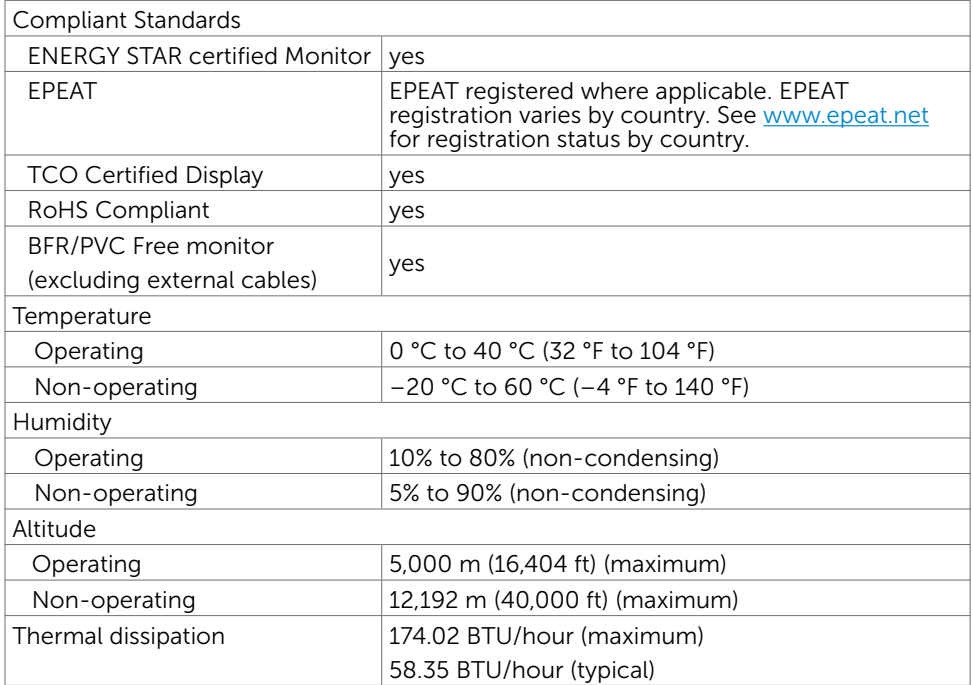

#### <span id="page-13-0"></span>Power Management Modes

If you have VESA's DPM-compliant video card or software installed in your PC, the monitor can automatically reduce its power consumption when not in use. This is referred to as power save mode\*. If the computer detects input from the keyboard, mouse, or other input devices, the monitor automatically resumes functioning. The following table shows the power consumption and signaling of this automatic power saving feature.

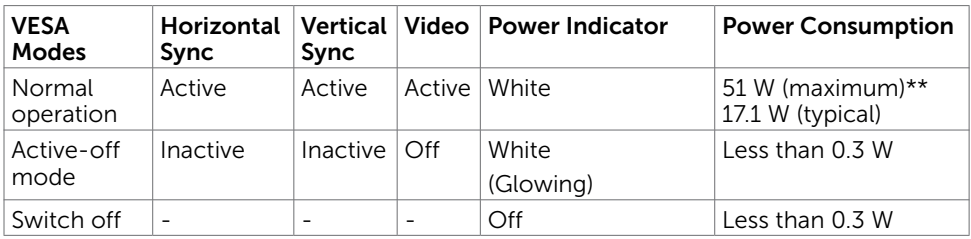

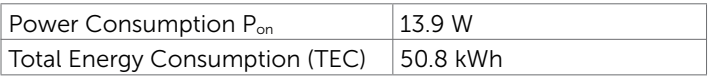

The OSD operates only in the normal operation mode. If you press any button in the active-off mode, the following message is displayed:

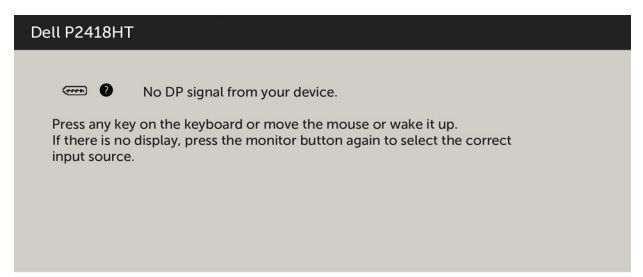

\*Zero power consumption in OFF mode can only be achieved by disconnecting the AC mains cable from the monitor.

\*\*Maximum power consumption with maximum luminance, and USB active.

This document is informational only and reflects laboratory performance. Your product may perform differently, depending on the software, components and peripherals you ordered and shall have no obligation to update such information. Accordingly, the customer should not rely upon this information in making decisions about electrical tolerances or otherwise. No warranty as to accuracy or completeness is expressed or implied.

Activate the computer and the monitor to gain access to the OSD.

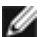

NOTE: This monitor is **ENERGY STAR** -certified.

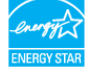

This product qualifies for ENERGY STAR in the factory default settings which can be restored by "Factory Reset" function in the OSD menu. Changing the factory default settings or enabling other features may increase power consumption that could exceed the ENERGY STAR specified limit.

#### $\mathscr{O}$  NOTE:

**P**<sub>n</sub>: Power consumption of On Mode as defined in Energy Star 8.0 version.

TEC: Total energy consumption in kWh as defined in Energy Star 8.0 version.

### Pin Assignments

#### DP connector

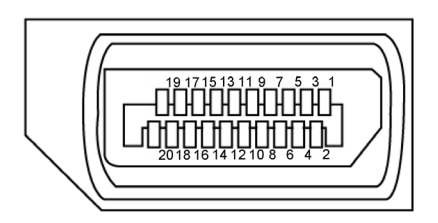

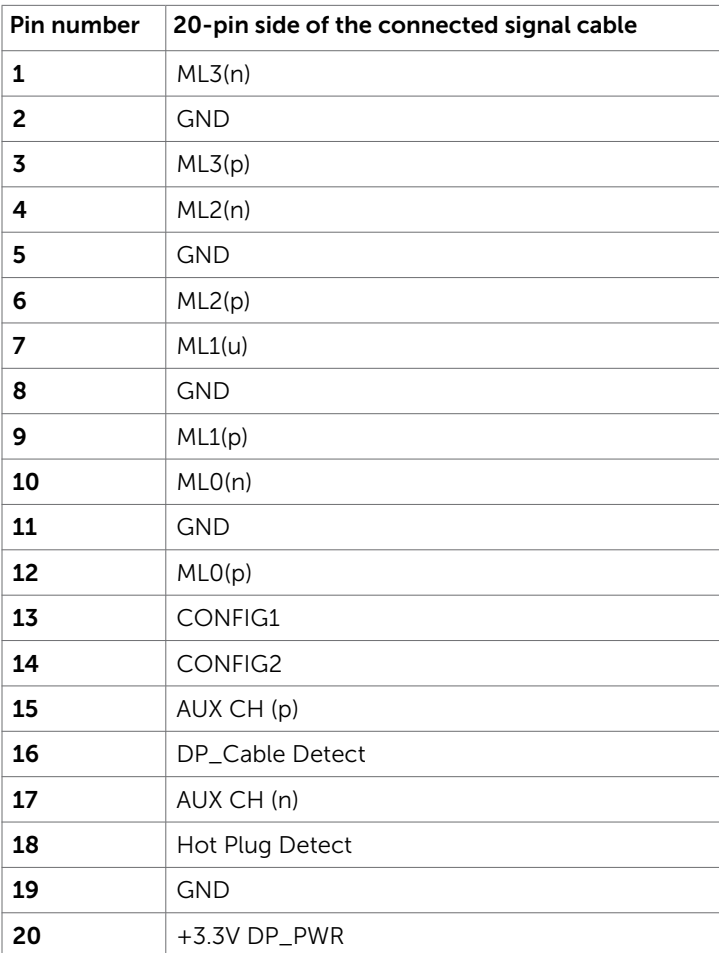

#### VGA connector

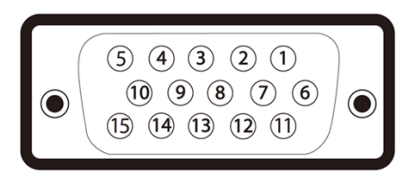

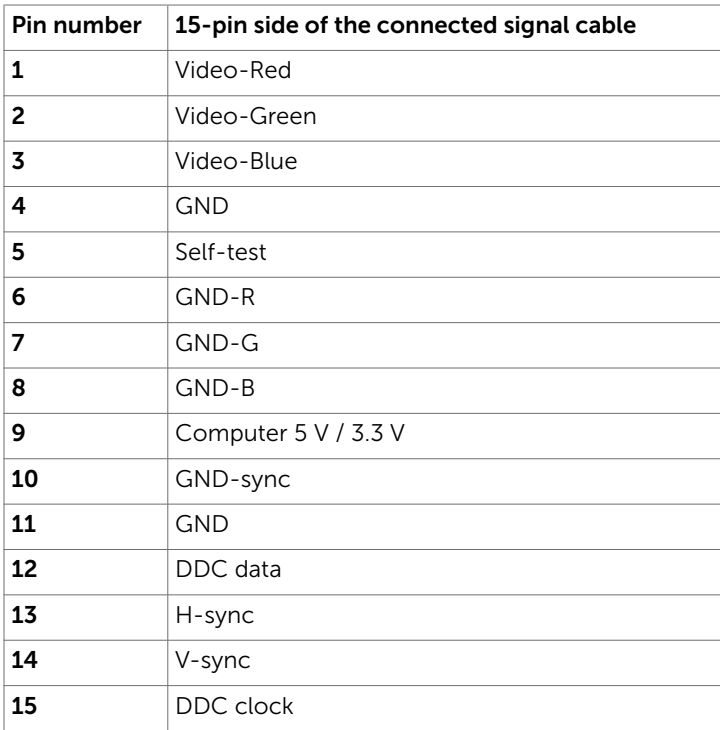

#### HDMI connector

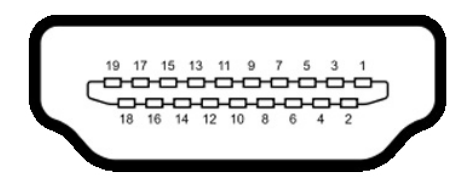

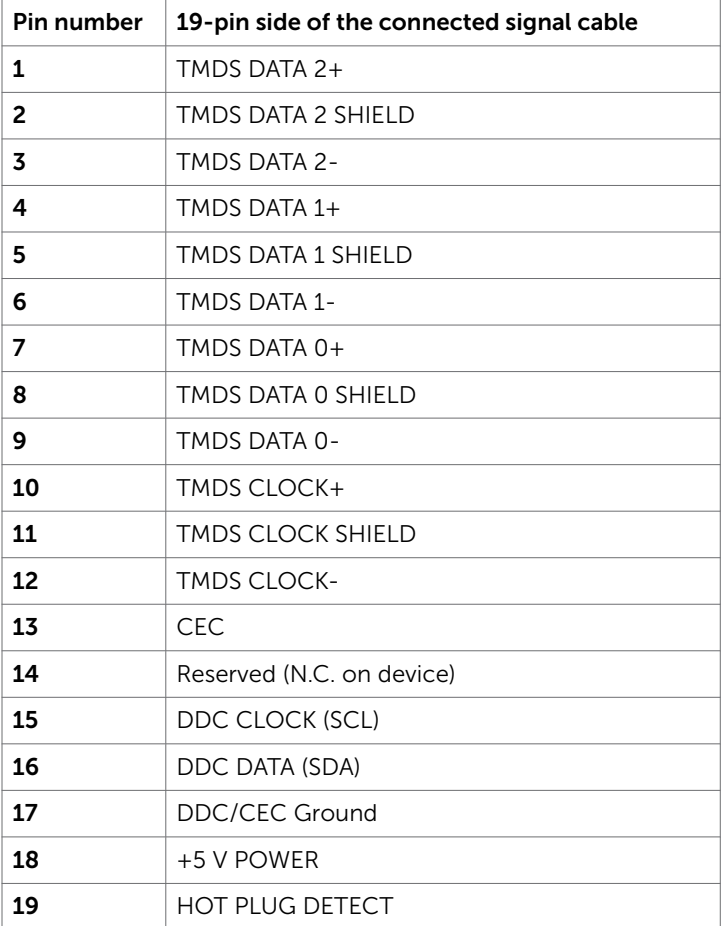

#### Universal Serial Bus (USB)

This section gives you information about the USB ports available on your monitor.

![](_page_18_Picture_2.jpeg)

**NOTE:** Up to 2 A on USB downstream port (port with  $\frac{SSG}{d}$  battery icon) with BC 1.2 compliance devices; up to 0.9 A on the other 2 USB downstream ports.

Your computer has the following USB ports:

- 1 USB 3.0 upstream bottom
- • 2 USB 2.0 downstream bottom
- 2 USB 3.0 downstream left side

Power Charging Port - the ports with **SS**<sup>c</sup>1 battery icon supports fast current charging capability if the device is BC  $\overline{1.2}$  compatible.

![](_page_18_Picture_9.jpeg)

**NOTE:** The monitor's USB ports work only when the monitor is on or in the power save mode. If you turn off the monitor and then turn it on, the attached peripherals may take a few seconds to resume normal functionality.

![](_page_18_Picture_266.jpeg)

![](_page_18_Figure_12.jpeg)

# <span id="page-19-0"></span>Plug-and-Play

You can install the monitor in any Plug-and-Play-compatible system. The monitor automatically provides the computer system with its extended display identification data (EDID) using display data channel (DDC) protocols so the computer can configure itself and optimize the monitor settings. Most monitor installations are automatic; you can select different settings if desired. For more information about changing the monitor settings, see [Operating the Monitor.](#page-30-1)

## LCD Monitor Quality and Pixel Policy

During the LCD monitor manufacturing process, it is not uncommon for one or more pixels to become fixed in an unchanging state which are hard to see and do not affect the display quality or usability. For more information on LCD Monitor Pixel Policy, see Dell support site at: [http://www.dell.com/support/monitors.](http://www.dell.com/support/monitors)

### <span id="page-20-0"></span>Routing the Cables

 CAUTION: Place monitor on a flat, clean, and soft surface to avoid scratching the display panel.

![](_page_20_Picture_3.jpeg)

- Remove the monitor protective cover and place the monitor with its front facing downward on it.
- To routing the cables:
	- 1. Insert DP cable into DP connector (see [Connecting Your Monitor](#page-26-1)), press the long side of cable hook and push cable to it from top to down.
	- 2. Repeat step 1 to insert VGA/USB cables into corresponding connector and organize the cables.
	- **3.** Finally, insert and organize the power cable and tighten all the cables as shown above.

### <span id="page-21-0"></span>Attaching the Cable Cover

![](_page_21_Picture_1.jpeg)

To attach the cable cover:

- • Place the cable cover on card slot.
- Follow the direction of arrow and push the cable cover till it snaps into place.

# <span id="page-22-0"></span>Attaching the Stand

![](_page_22_Picture_1.jpeg)

 NOTE: The stand riser and stand base are detached when the monitor is shipped **From the stand riser and stand pase are detailed with the factory.**<br> **From the factory.**<br> **From the procedure below is applicable for the default stand. If you purchased** 

**NOTE:** The procedure below is applicable for the default stand. If you purchased any other stand, see the documentation shipped with the stand to set it up.

![](_page_22_Picture_4.jpeg)

 CAUTION: Place monitor on a flat, clean, and soft surface to avoid scratching the  $\triangle$  CAU HOIN. Fig.

![](_page_22_Picture_6.jpeg)

To attach the monitor stand:

- Insert the two tabs on the upper part of the stand to the groove on the back of the monitor.
- • Press the stand down till it snaps into its place.

![](_page_23_Picture_0.jpeg)

![](_page_23_Picture_1.jpeg)

• Hold the stand base with the triangle mark ▲ facing upward.

![](_page_23_Picture_3.jpeg)

![](_page_23_Picture_4.jpeg)

- Align the stand base protruded blocks to the matching slot on the stand.
- Insert the stand base blocks fully into the stand slot.

![](_page_24_Picture_0.jpeg)

![](_page_24_Picture_1.jpeg)

- Lift the screw handle and turn the screw clockwise.
- After fully tightening the screw, fold the screw handle flat within the recess.

# <span id="page-25-0"></span>Using the Tilt and Swivel

![](_page_25_Picture_1.jpeg)

NOTE: This is applicable for a monitor with a stand. If you purchased any other stand, refer to the respective stand setup guide for set up instructions.

#### Tilt

With the stand attached to the monitor, you can tilt the monitor for the most comfortable viewing angle.

Tilt angle between -5°~ +60°.

![](_page_25_Picture_6.jpeg)

![](_page_25_Picture_7.jpeg)

#### Swivel

Swivel angle between +30°~ -30°.

![](_page_25_Picture_10.jpeg)

NOTE: The stand is detached when the monitor is shipped from the factory.

### <span id="page-26-1"></span><span id="page-26-0"></span>Connecting Your Monitor

![](_page_26_Picture_1.jpeg)

#### $\wedge$  WARNING: Before you begin any of the procedures in this section, follow the [Safety Instructions.](#page-53-2)

To connect your monitor to the computer:

- 1 Turn off your computer.
- 2 Connect the HDMI/DP-DP/VGA/USB cable from your monitor to the computer.
- **3** Switch on your monitor.
- 4 Select the correct input source at Monitor OSD Menu and turn on your computer.

#### Single monitor connection

### Connecting the HDMI cable (Optional Purchase)

![](_page_26_Picture_10.jpeg)

#### Connecting the DP (DP to DP) cable

![](_page_26_Picture_12.jpeg)

### <span id="page-27-0"></span>Connecting the VGA cable

![](_page_27_Picture_1.jpeg)

#### Connecting the USB cable

![](_page_27_Picture_3.jpeg)

### Organizing Your Cables

![](_page_27_Picture_5.jpeg)

After attaching all necessary cables to your monitor and computer, (see [Connecting](#page-26-1)  [Your Monitor](#page-26-1) for cable attachment) organize all cables as shown above.

### <span id="page-28-0"></span>Removing the Monitor Stand

![](_page_28_Picture_1.jpeg)

#### CAUTION: To prevent scratches on the LCD screen while removing the  $\triangle$  stand, make sure that the monitor is placed on a soft, clean surface.

![](_page_28_Picture_3.jpeg)

NOTE: The procedure below is applicable for the default stand. If you purchased any other stand, see the documentation shipped with the stand to set it up.

To remove the stand:

- 1 Place the monitor on a soft cloth or cushion.
- 2 Press and hold the stand-release button.
- 3 Lift the stand up and away from the monitor.

![](_page_28_Picture_9.jpeg)

### <span id="page-29-0"></span>Wall Mounting (Optional)

![](_page_29_Picture_1.jpeg)

NOTE: Use M4 x 10 mm screws to connect the monitor to the wall-mounting kit. Refer to the instructions that come with the VESA-compatible wall mounting kit.

- 1 Place the monitor on a soft cloth or cushion on a stable, flat table.
- 2 Remove the stand.
- 3 Use a Phillips crosshead screwdriver to remove the four screws securing the plastic cover.
- 4 Attach the mounting bracket from the wall mounting kit to the monitor.
- 5 Mount the monitor on the wall by following the instructions that comes with the wall mounting kit.

![](_page_29_Picture_8.jpeg)

**NOTE:** For use only with UL or CSA or GS-listed wall mount bracket with minimum weight/load bearing capacity of 3.12 kg (6.88 lb).

# <span id="page-30-1"></span><span id="page-30-0"></span>Turning on the Monitor

Press the  $\bigoplus$  button to turn on the monitor.

![](_page_30_Picture_3.jpeg)

### Using the Front Panel Controls

Use the control buttons on the front of the monitor to adjust the characteristics of the image being displayed. As you use these buttons to adjust the controls, an OSD shows the numeric values of the characteristics as they change.

![](_page_30_Picture_6.jpeg)

The following table describes the front panel buttons:

![](_page_31_Picture_100.jpeg)

### Front-Panel Button

Use the buttons on the front of the monitor to adjust the image settings.

![](_page_32_Picture_2.jpeg)

![](_page_32_Picture_66.jpeg)

# <span id="page-33-1"></span><span id="page-33-0"></span>Using the On-Screen Display (OSD) Menu

#### Accessing the Menu System

NOTE: Any changes you make using the OSD menu are automatically saved if you move to another OSD menu, exit the OSD menu, or wait for the OSD menu to disappear.

1 Press the  $\overline{1}$  button to launch the OSD menu and display the main menu.

![](_page_33_Picture_119.jpeg)

2 Press the  $\bigcirc$  and  $\bigcirc$  buttons to move between options. As you move from one icon to another, the option name is highlighted.

 $\wedge$   $\vee$   $\rightarrow$   $\times$ 

- 3 Press the  $\bigcirc$  or  $\bigcirc$  or  $\bigcirc$  button once to activate the highlighted option.
- 4 Press the **and**  $\bullet$  buttons to select the desired parameter.
- 5 Press  $\bullet$  to enter the slide bar and then use the  $\bullet$  or  $\bullet$  button, according to the indicators on the menu, to make your changes.
- 6 Select the  $\bigodot$  to return to previous menu or  $\bigodot$  to accept and return to previous menu.

![](_page_34_Picture_79.jpeg)

![](_page_35_Picture_82.jpeg)

![](_page_35_Picture_1.jpeg)

The following dialog appears on a black screen as the monitor automatically adjusts to the current input:

Auto Adjustment in Progress...

NOTE: In most cases, Auto Adjust produces the best image for your configuration.

NOTE: Auto Adjust feature option is only available when your monitor is connected using the VGA cable.

<span id="page-36-0"></span>![](_page_36_Picture_94.jpeg)

![](_page_37_Picture_115.jpeg)

- Multimedia: Ideal for multimedia applications.
- Movie: Ideal for movies.
- Game: Ideal for most gaming applications.
- Warm: Increases the color temperature. The screen appears warmer with a red/yellow tint.
- Cool: Decreases the color temperature. The screen appears cooler with a blue tint.
- Custom Color: Allows you to manually adjust the color settings.

Press the  $\bigcirc$  and  $\bigcirc$  buttons to adjust the Red, Green, and Blue values and create your own preset color mode.

![](_page_38_Picture_76.jpeg)

![](_page_39_Picture_159.jpeg)

![](_page_40_Picture_85.jpeg)

<span id="page-41-0"></span>![](_page_41_Picture_107.jpeg)

![](_page_42_Picture_0.jpeg)

![](_page_43_Picture_48.jpeg)

#### OSD Warning Messages

When the **Dynamic Contrast** feature is enabled (in these preset modes: Game or Movie), manual brightness adjustment is disabled.

![](_page_44_Picture_72.jpeg)

When the monitor does not support a particular resolution mode, you can see the following message:

![](_page_44_Picture_73.jpeg)

This means that the monitor cannot synchronize with the signal that it is receiving from the computer. See [Monitor Specifications](#page-9-1) for the Horizontal and Vertical frequency ranges addressable by this monitor. Recommended mode is 1920 x 1080.

You can see the following message before the DDC/CI function is disabled:

![](_page_44_Picture_7.jpeg)

When the monitor enters the **Power Save** mode, the following message appears:

![](_page_44_Picture_9.jpeg)

Activate the computer and wake up the monitor to gain access to the [OSD.](#page-33-1)

If you press any button other than the power button, the following messages will appear depending on the selected input:

![](_page_45_Picture_2.jpeg)

If either DP, VGA, HDMI input is selected and the corresponding cable is not connected, a floating dialog box as shown below appears.

![](_page_45_Picture_45.jpeg)

See [Troubleshooting](#page-46-1) for more information.

#### <span id="page-46-1"></span><span id="page-46-0"></span> $\wedge$  WARNING: Before you begin any of the procedures in this section, follow the [Safety Instructions.](#page-53-2)

### Self-Test

Your monitor provides a self-test feature that allows you to check whether your monitor is functioning properly. If your monitor and computer are properly connected but the monitor screen remains dark, run the monitor self-test by performing the following steps:

- 1 Turn off both your computer and the monitor.
- 2 Unplug the video cable from the back of the computer. To ensure proper Self-Test operation, remove all digital and the analog cables from the back of computer.
- **3** Turn on the monitor.

The floating dialog box should appear on-screen (against a black background), if the monitor cannot sense a video signal and is working correctly. While in self-test mode, the power LED remains white. Also, depending upon the selected input, one of the dialogs shown below will continuously scroll through the screen.

![](_page_46_Picture_88.jpeg)

- <span id="page-47-0"></span>4 This box also appears during normal system operation, if the video cable becomes disconnected or damaged.
- 5 Turn off your monitor and reconnect the video cable; then turn on both your computer and the monitor.

If your monitor screen remains blank after you use the previous procedure, check your video controller and computer, because your monitor is functioning properly.

### Built-in Diagnostics

Your monitor has a built-in diagnostic tool that helps you determine if the screen abnormality you are experiencing is an inherent problem with your monitor, or with your computer and video card.

![](_page_47_Picture_5.jpeg)

 NOTE: You can run the built-in diagnostics only when the video cable is unplugged and the monitor is in self-test mode.

![](_page_47_Picture_7.jpeg)

To run the built-in diagnostics:

- 1 Make sure that the screen is clean (no dust particles on the surface of the screen).
- 2 Unplug the video cable(s) from the back of the computer or monitor. The monitor then goes into the self-test mode.
- 3 Press and hold Button 1 for 5 seconds. A gray screen appears.
- 4 Carefully inspect the screen for abnormalities.
- 5 Press Button 1 on the front panel again. The color of the screen changes to red.
- **6** Inspect the display for any abnormalities.
- 7 Repeat steps 5 and 6 to inspect the display in green, blue, black, white, and text screens.

The test is complete when the text screen appears. To exit, press **Button 1** again. If you do not detect any screen abnormalities upon using the built-in diagnostic tool, the monitor is functioning properly. Check the video card and computer.

# <span id="page-48-0"></span>Common Problems

The following table contains general information about common monitor problems you might encounter and the possible solutions:

![](_page_48_Picture_340.jpeg)

![](_page_49_Picture_340.jpeg)

![](_page_50_Picture_181.jpeg)

# <span id="page-50-0"></span>Product Specific Problems

![](_page_51_Picture_246.jpeg)

### <span id="page-51-0"></span>Touchscreen Problems

# Universal Serial Bus (USB) Specific Problems

![](_page_51_Picture_247.jpeg)

![](_page_52_Picture_141.jpeg)

<span id="page-53-2"></span><span id="page-53-0"></span> $\overline{a}$ 

### Safety Instructions

For displays with glossy bezels the user should consider the placement of the display as the bezel may cause disturbing reflections from surrounding light and bright surfaces.

 $M$  WARNING: Use of controls, adjustments, or procedures other than those specified in this documentation may result in exposure to shock, electrical hazards, and/or mechanical hazards.

For information on safety instructions, see the Safety, Environmental, and Regulatory Information (SERI).

# FCC Notices (U.S. only) and Other Regulatory Information

For FCC notices and other regulatory information, see the regulatory compliance website located at [www.dell.com/regulatory\\_compliance.](www.dell.com/regulatory_compliance)

# <span id="page-53-1"></span>Contacting Dell

**NOTE:** If you do not have an active Internet connection, you can find contact information on your purchase invoice, packing slip, bill, or Dell product catalog.

Dell provides several online and telephone-based support and service options. Availability varies by country and product, and some services may not be available in your area.

#### To get online Monitor support content:

#### See [www.dell.com/support/monitors.](www.dell.com/support/monitors)

#### To contact Dell for sales, technical support, or customer service issues:

- 1 Go to [www.dell.com/support.](http://www.dell.com/support/monitors)
- 2 Verify your country or region in the Choose A Country/Region drop-down menu at the top-left corner of the page.
- 3 Click Contact Us next to the country dropdown.
- 4 Select the appropriate service or support link based on your need.
- 5 Choose the method of contacting Dell that is convenient for you.

# <span id="page-54-0"></span>Setting Up Your Monitor

### Setting Display Resolution to 1920 x 1080 (maximum)

For best performance, set the display resolution to 1920 x 1080 pixels by performing the following steps:

#### In Windows Vista, Windows 7, Windows 8 or Windows 8.1:

- 1 For Windows 8 or Windows 8.1 only, select the Desktop tile to switch to classic desktop.
- 2 Right-click on the desktop and click Screen Resolution.
- **3** Click the Dropdown list of the Screen Resolution and select 1920 x 1080.
- 4 Click OK.

#### In Windows 10:

- 1 Right-click on the desktop and click Display Settings.
- 2 Click Advanced display settings.
- 3 Click the dropdown list of Resolution and select 1920 x 1080.
- 4 Click Apply.

If you do not see the recommended resolution as an option, you may need to update your graphics driver. Please choose the scenario below that best describes the computer system you are using, and follow the given steps.

#### Dell computer

- 1 Go to [www.dell.com/support](http://www.dell.com/support), enter your service tag, and download the latest driver for your graphics card.
- 2 After installing the drivers for your graphics adapter, attempt to set the resolution to 1920 x 1080 again.

![](_page_54_Picture_17.jpeg)

NOTE: If you are unable to set the resolution to 1920 x 1080, please contact Dell to inquire about a graphics adapter that supports these resolutions.

#### Non-Dell computer

#### In Windows Vista, Windows 7, Windows 8 or Windows 8.1:

- 1 For Windows 8 or Windows 8.1 only, select the Desktop tile to switch to classic desktop.
- 2 Right-click on the desktop and click **Personalization**.
- 3 Click Change Display Settings.
- 4 Click Advanced Settings.
- 5 Identify your graphics controller supplier from the description at the top of the window (e.g. NVIDIA, ATI, Intel etc.).
- 6 Refer to the graphic card provider website for updated driver (for example, <http://www.ATI.com> or http://[www.NVIDIA.com\)](http://www.NVIDIA.com).
- 7 After installing the drivers for your graphics adapter, attempt to set the resolution to 1920 x 1080 again.

#### In Windows 10:

- 1 Right-click on the desktop and click **Display Settings**.
- 2 Click Advanced display settings.
- 3 Click Display adapter properties.
- 4 Identify your graphics controller supplier from the description at the top of the window (e.g. NVIDIA, ATI, Intel etc.).
- 5 Refer to the graphic card provider website for updated driver (for example, <http://www.ATI.com> or [http://www.NVIDIA.com\)](http://www.NVIDIA.com).
- 6 After installing the drivers for your graphics adapter, attempt to set the resolution to 1920 x 1080 again.

![](_page_55_Picture_16.jpeg)

NOTE: If you are unable to set the recommended resolution, please contact the manufacturer of your computer or consider purchasing a graphics adapter that supports the video resolution.

## <span id="page-56-0"></span>Maintenance Guidelines

### Cleaning Your Monitor

![](_page_56_Picture_2.jpeg)

M WARNING: Before cleaning the monitor, unplug the monitor power cable from the electrical outlet.

CAUTION: Read and follow the [Safety Instructions](#page-53-2) before cleaning the monitor.

For best practices, follow these instructions in the list below while unpacking, cleaning, or handling your monitor:

- To clean your anti-static screen, lightly dampen a soft, clean cloth with water. If possible, use a special screen-cleaning tissue or solution suitable for the anti-static coating. Do not use benzene, thinner, ammonia, abrasive cleaners, or compressed air.
- Use a lightly-dampened, soft cloth to clean the monitor. Avoid using detergent of any kind as some detergents leave a milky film on the monitor.
- If you notice white powder when you unpack your monitor, wipe it off with a cloth.
- Handle your monitor with care as a darker-colored monitor may get scratched and show white scuff marks more than a lighter- colored monitor.
- To help maintain the best image quality on your monitor, use a dynamically changing screen saver and turn off your monitor when not in use.

Free Manuals Download Website [http://myh66.com](http://myh66.com/) [http://usermanuals.us](http://usermanuals.us/) [http://www.somanuals.com](http://www.somanuals.com/) [http://www.4manuals.cc](http://www.4manuals.cc/) [http://www.manual-lib.com](http://www.manual-lib.com/) [http://www.404manual.com](http://www.404manual.com/) [http://www.luxmanual.com](http://www.luxmanual.com/) [http://aubethermostatmanual.com](http://aubethermostatmanual.com/) Golf course search by state [http://golfingnear.com](http://www.golfingnear.com/)

Email search by domain

[http://emailbydomain.com](http://emailbydomain.com/) Auto manuals search

[http://auto.somanuals.com](http://auto.somanuals.com/) TV manuals search

[http://tv.somanuals.com](http://tv.somanuals.com/)